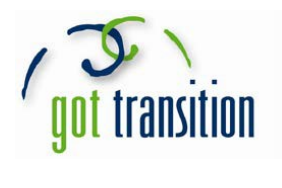

## **Instalación de la característica Medical ID en teléfonos Android**

Los teléfonos Android usualmente no cuentan con aplicaciones de salud integradas que le permitan crear una Medical ID (identificación médica). Sin embargo, las personas con teléfonos Android aún pueden crear una Medical ID que cualquiera pueda ver desde la pantalla de bloqueo sin la necesidad de desbloquear el teléfono. Hay aplicaciones que puede descargar que le pueden proporcionar una Medical ID. Puede buscar una que le guste. El resto de esta guía le mostrará cómo crear una Medical ID con la aplicación gratuita *Medical ID (Free) ICE Contacts*.

- 1. Primero, debe descargar la aplicación. Vaya a la tienda de aplicaciones y descargue *Medical ID (Free) ICE Contacts*.
- 2. Abra la nueva aplicación, y cree un perfil. Complete el perfil con toda la información que desee, como: nombre, apellido, sexo, fecha de nacimiento, tipo de sangre, altura, peso, donante de órganos, condiciones médicas, alergias y reacciones, medicamentos y notas médicas.
- 3. Luego, toque la marca de verificación en la esquina superior derecha para finalizar el perfil. ¡Su Medical ID está lista!
- 4. Verá una pantalla con todos los perfiles, como esta. Toque los tres puntos arriba a la derecha para cambiar cualquier configuración.
- 5. Este es el menú de configuración. Toque *Pantalla de bloqueo* para ver las diferentes opciones de la identificación médica.
- 6. Puede probarlas todas y decidir cuál le gusta más. Bloquee su teléfono para ver cómo se ven.
- 7. Aquí se muestra el "icono flotante" cuando el teléfono está bloqueado:
- 8. Para ver su Medical ID, toque dos veces en el icono rojo en la parte superior.